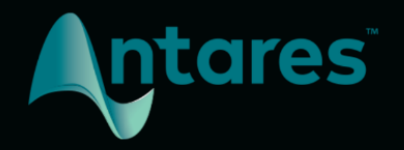

# **AUTO-TUNE EFX+** USER GUIDE

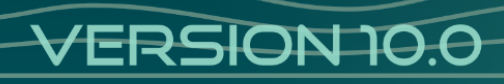

### <span id="page-1-0"></span>**Contents**

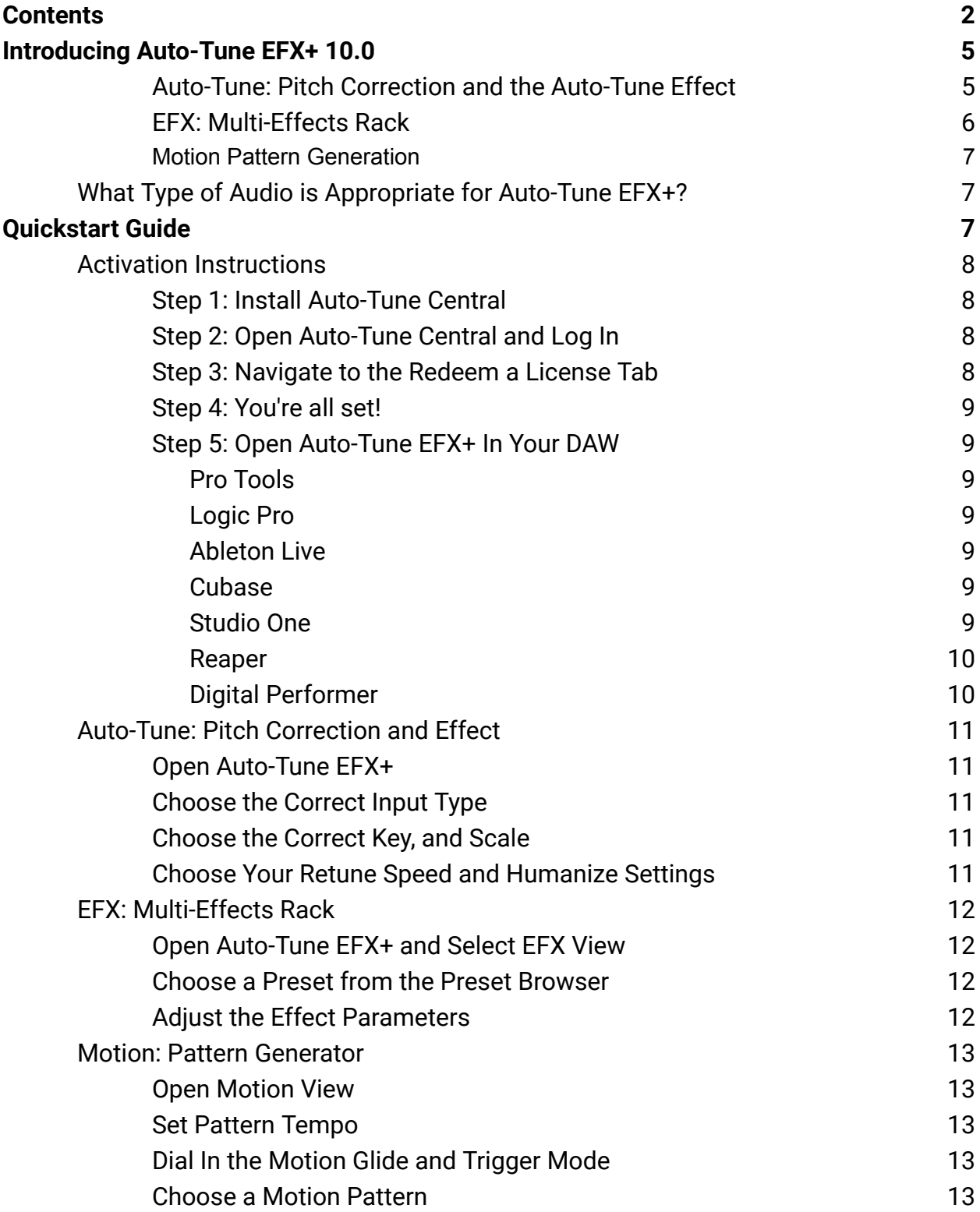

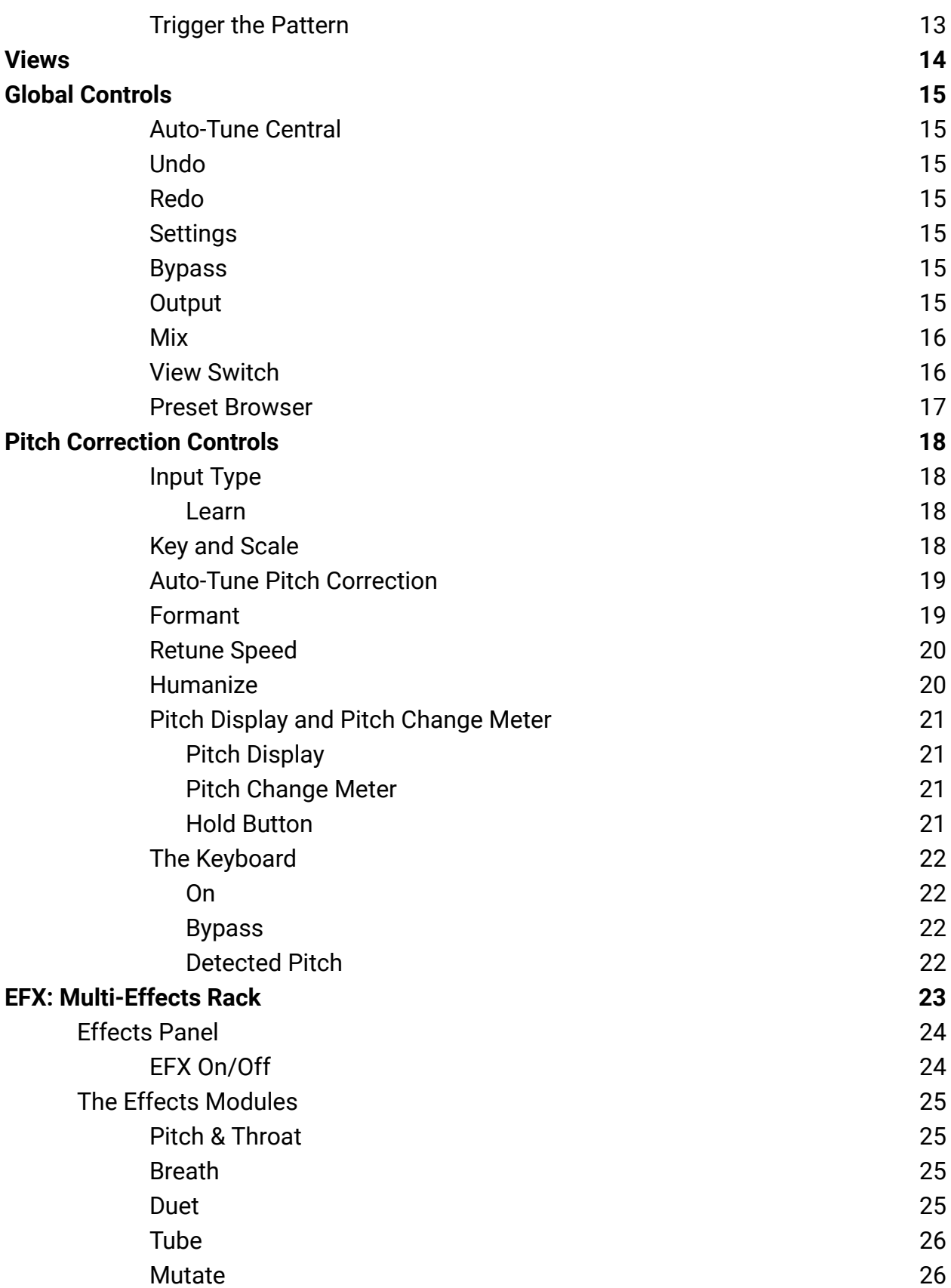

#### **[Contents](#page-1-0)**

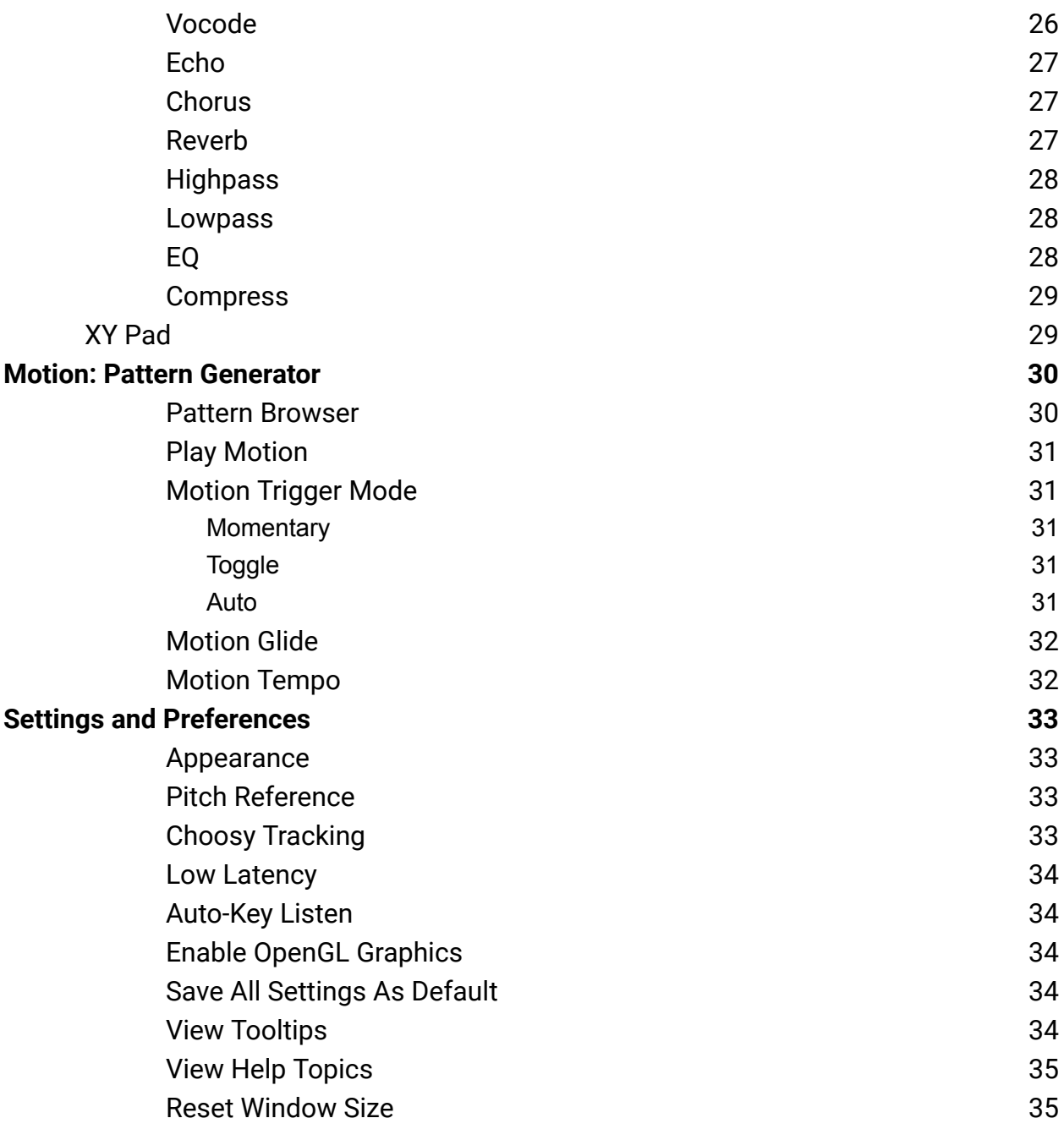

# <span id="page-4-0"></span>**Introducing Auto-Tune EFX+ 10.0**

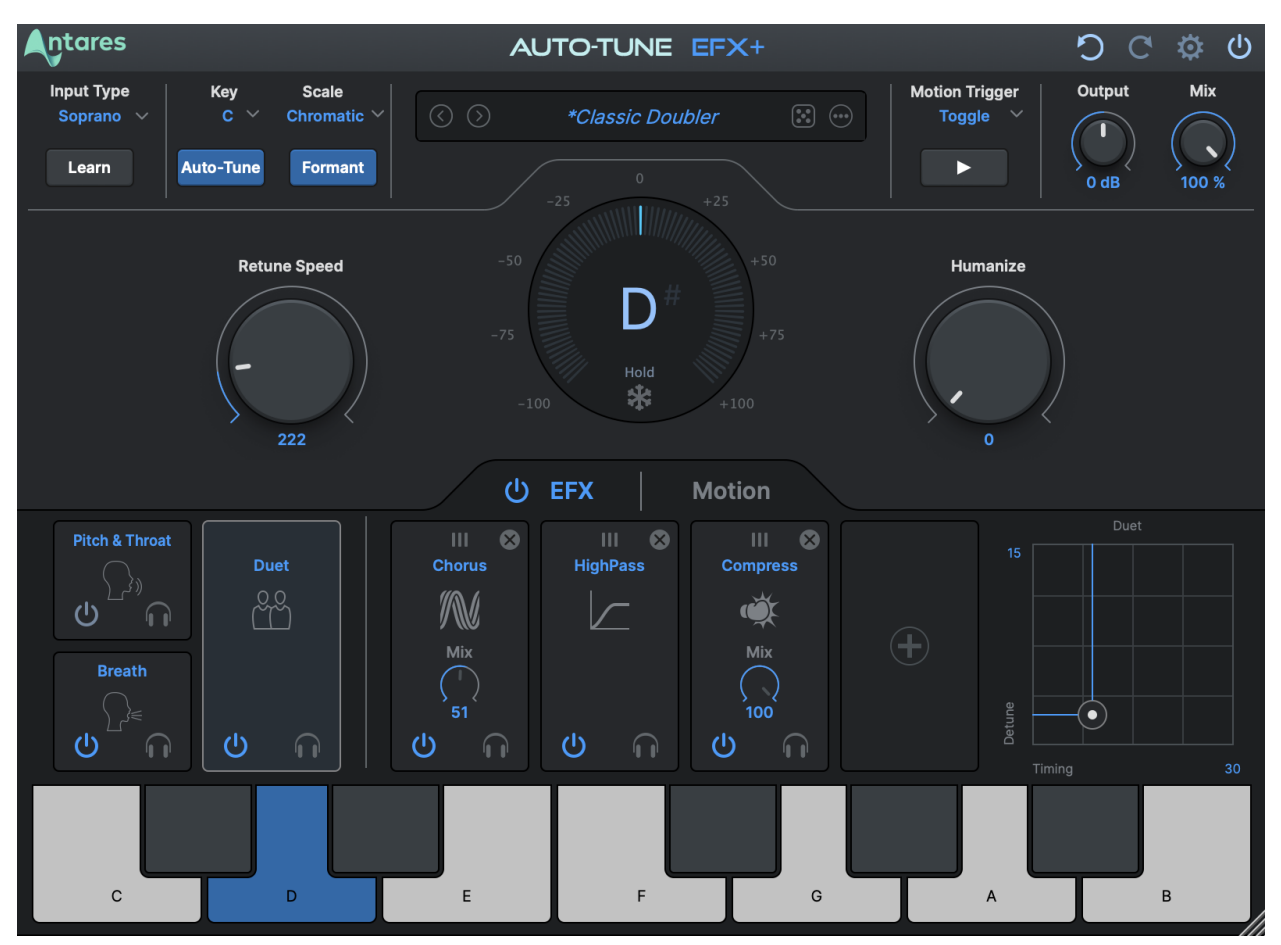

Auto-Tune EFX+ 10.0 is a versatile vocal production tool, which combines the core features of Auto-Tune with the powerful EFX [Multi-Effects](#page-5-0) Rack, and Motion [Pattern](#page-29-0) [Generator.](#page-29-0)

#### <span id="page-4-1"></span>**Auto-Tune: Pitch Correction and the Auto-Tune Effect**

Auto-Tune EFX+ includes industry standard Auto-Tune pitch correction, with formant correction and low latency processing for real-time performances.

Fully adjustable [Retune](#page-19-0) Speed and [Humanize](#page-19-1) parameters let you fine-tune the desired effect for your tracks, from transparent pitch correction to the full Auto-Tune Effect. Compatibility with [Auto-Key](https://www.antarestech.com/products/auto-tune/auto-key) (sold separately) means never having to worry about finding the key of your music before tuning.

The brand new Auto-Key 2 plug-in automatically detects the key, scale, and tempo of your track and can send that information to Auto-Tune EFX+ with a single click.

Auto-Key is also available as a free application on mobile devices to detect and send key and scale information to Auto-Tune EFX+. [Auto-Key](https://www.antarestech.com/auto-key-mobile/) Mobile brings perfect pitch to your pocket!

#### <span id="page-5-0"></span>**EFX: Multi-Effects Rack**

The EFX Multi-Effects Rack opens up a world of possibilities, from subtle enhancements to extreme vocal mutations and transformations. It includes over a dozen [effects](#page-24-0) [modules](#page-24-0), a library of factory [presets,](#page-16-0) and an XY [Pad](#page-28-1) for real-time parameter control.

Effects modules include:

- **Pitch & [Throat](#page-24-1)**: for real-time pitch and formant shifting
- **[Breath](#page-24-2):** adds high-end "breathiness" to a vocal, making it pop more in a mix
- **[Duet](#page-24-3)**: for realistic doubling, with adjustable pitch and timing variation
- **[Tube](#page-25-0):** for analog tube distortion modeling
- **[Mutate](#page-25-1)**: for ring modulated audio mutation
- **[Vocode](#page-25-2)**: for vintage analog vocoder emulations
- **[Echo](#page-26-0)**: a simple delay to add depth to a vocal
- **[Chorus](#page-26-1)**: "ensemble style" chorus for creative vocal thickening
- **[Reverb](#page-26-2)**: creates a large vocal space with adjustable dampening and room size
- **[Highpass](#page-27-0)**: an adjustable cutoff filter for removing unwanted low frequencies
- **[Lowpass](#page-27-1)**: an adjustable cutoff filter for removing unwanted high frequencies
- **[EQ](#page-27-2)**: an adjustable bell curve node for taming or boosting a specific frequency range
- **[Compress](#page-28-0)**: an opto-style simple compressor for applying gain reduction to a vocal

#### <span id="page-6-0"></span>**Motion Pattern Generation**

The Motion Pattern Generator lets you create new melodies and hooks by automatically pitch-shifting your original vocal or instrumental tracks along a rhythmic pitch pattern.

The Motion tab features an extensive library of Motion patterns that intelligently adapt to match the key and tempo of your project. Determine the speed of the pattern based on tempo or subdivision. You can also choose between three distinct pattern styles: Hard, Soft, Legato, or dial in something in between with the [Motion](#page-31-0) Glide control.

The Pattern [Browser](#page-29-1) gives you a piano roll visualization of each pattern, making it easy to browse the pattern library and quickly find the melodic shape you're looking for.

Three different [Motion](#page-30-1) Trigger Modes allow you to trigger patterns manually, toggle them on and off, or trigger automatically when an incoming pitch is detected.

### <span id="page-6-1"></span>**What Type of Audio is Appropriate for Auto-Tune EFX+?**

Most of the features available in Auto-Tune EFX+ require a monophonic audio source with well defined pitch. This could be a single human voice, or an instrument playing one note at a time, but not a group of singers on a single track, or an instrument playing chords.

Additionally, noise content, or extreme breathiness in vocal performance can sometimes lead to tracking errors during pitch correction, which can often be remedied by adjusting the [Tracking](#page-32-3) setting.

# <span id="page-7-0"></span>**Quickstart Guide**

### <span id="page-7-1"></span>**Activation Instructions**

Before we can use Auto-Tune EFX+, we need to activate our license first using the Auto-Tune Central application. Please follow the steps below, or watch our [instructional](https://www.youtube.com/watch?v=t0XH8QL89Dk&t=1s&ab_channel=Auto-Tune%C2%AE%2FAntaresAudioTechnologies) [video](https://www.youtube.com/watch?v=t0XH8QL89Dk&t=1s&ab_channel=Auto-Tune%C2%AE%2FAntaresAudioTechnologies) to get started:

#### <span id="page-7-2"></span>**Step 1: Install Auto-Tune Central**

Visit our website here to download the latest installer for Auto-Tune Central. After downloading, run the installer.

After installation is complete, you can find Auto-Tune Central in your computer's applications folder:

**MacOS** */Applications*

#### **Windows**

*C:\Program Files\Antares Audio Technologies*

#### <span id="page-7-3"></span>**Step 2: Open Auto-Tune Central and Log In**

Enter your email address and password to log in.

If you purchased your plug-in or subscription through antarestech.com, navigate to the "Plug-Ins" tab to install and manage your products.

If you purchased through a third party, please follow the steps below.

#### <span id="page-7-4"></span>**Step 3: Navigate to the Redeem a License Tab**

In the top banner of Auto-Tune Central, select "Redeem a License." Enter your 25-digit registration code, then select "Redeem and Activate."

#### <span id="page-8-0"></span>**Step 4: You're all set!**

Now you can use your Antares plug-in(s) in your DAW! Navigate to the "Plug-Ins" tab to install and manage your products.

*For the latest DAW Compatibility information, please visit this [page](https://www.antarestech.com/host-daw-compatibility/) on our website.*

#### <span id="page-8-1"></span>**Step 5: Open Auto-Tune EFX+ In Your DAW**

Below, you'll find instructions on how to insert Auto-Tune EFX+ onto a track in various compatible DAWs:

#### <span id="page-8-2"></span>**Pro Tools**

Choose an empty insert slot on one of your audio tracks, instrument tracks, or buses. Then select Auto-Tune EFX+ from the pop-up menu in the "Pitch Shift" and "Effect" Categories, as well as the Antares Manufacturer list.

#### <span id="page-8-3"></span>**Logic Pro**

Choose an empty insert slot on one of your audio tracks, instrument tracks or buses and select Auto-Tune EFX+ from the pop-up menu. You will find Auto-Tune EFX+ in: *Audio Units > Antares* section (named Auto-Tune EFX+).

#### <span id="page-8-4"></span>**Ableton Live**

In either Session or Arrangement View, select the track you would like to place Auto-Tune EFX+ on by clicking the track name.

At the top left of Ableton's interface, click on the Plug-in Device Browser icon. From the plug-ins list, double-click Auto-Tune EFX+, or drag it onto the track.

#### <span id="page-8-5"></span>**Cubase**

Choose an empty insert slot, for example in the Mixer, and select Auto-Tune EFX+ from the menu that appears.

#### <span id="page-8-6"></span>**Studio One**

Click the '+' button next to the Inserts tab of an audio track, and select 'Auto-Tune EFX+' from the drop-down menu. Alternatively, drag and drop the plug-in from the Antares Effects folder.

#### <span id="page-9-0"></span>**Reaper**

Click the 'FX' button next to the track name of an audio track, and select 'Auto-Tune EFX+' from the EQ or Dynamics category.

#### <span id="page-9-1"></span>**Digital Performer**

In the Digital Performer Mixing Board, click an empty insert slot to open the Insert Effects list. Select Auto-Tune EFX+ from the list, or use the search bar to locate it quickly.

### <span id="page-10-0"></span>**Auto-Tune: Pitch Correction and Effect**

#### <span id="page-10-1"></span>**Open Auto-Tune EFX+**

Place Auto-Tune EFX+ on an audio track in your DAW. For best results, use it on a vocal track with only one singer, or a monophonic instrumental track that does not include chords or multiple pitches sounding at once.

#### <span id="page-10-2"></span>**Choose the Correct Input Type**

Select the [Input](#page-17-1) Type that best describes your audio. Options include:

- Soprano
- Alto/Tenor
- Low Male
- Instrument
- Bass Instrument

If you're not sure which Input Type would be best for your audio, try the [Learn](#page-17-2) function to detect it automatically.

#### <span id="page-10-3"></span>**Choose the Correct Key, and Scale**

Set the Key and [Scale](#page-17-3) parameters to match the key and scale of your music.

If you're not sure what key your music is in, you can use the [Auto-Key](https://www.antarestech.com/product/auto-key) plug-in (sold separately) or the [Auto-Key](https://www.antarestech.com/products/auto-tune/auto-key-mobile) Mobile app to detect and set it automatically.

You can also use the [Keyboard](#page-21-0) to customize your scale by turning individual notes on and off.

#### <span id="page-10-4"></span>**Choose Your Retune Speed and Humanize Settings**

Set the [Retune](#page-19-0) Speed to determine how quickly Auto-Tune EFX+ tunes your audio to the target pitches. For a pronounced Auto-Tune Effect, set the Retune Speed to 0, or close to 0. For more natural-sounding pitch correction, set the Retune Speed to 20 or more, and turn up [Humanize](#page-19-1).

### <span id="page-11-0"></span>**EFX: Multi-Effects Rack**

#### <span id="page-11-1"></span>**Open Auto-Tune EFX+ and Select EFX View**

Place Auto-Tune EFX+ on an audio track in your DAW. For best results, use it on a vocal track with only one singer, or an instrumental track that does not include chords or multiple pitches sounding at once.

Set the View [Switch](#page-15-1) to EFX, to make the EFX controls visible.

#### <span id="page-11-2"></span>**Choose a Preset from the Preset Browser**

Select a preset using the Preset [Browser.](#page-16-0) Each preset includes up to 4 different effects modules on the [Effects](#page-23-0) Panel, where they can be reordered and adjusted individually. Presets also include up to three Pitch FX modules which can be enabled individually, but cannot be reordered on the Effects Panel.

Many presets also include settings for pitch [correction](#page-17-0) parameters such as [Retune](#page-19-0) [Speed](#page-19-0) and [Humanize](#page-19-1).

#### <span id="page-11-3"></span>**Adjust the Effect Parameters**

Click on a module in the [Effects](#page-23-0) Panel to select it. Once the module is selected, you can adjust its parameters using the XY [Pad](#page-28-1). You can also click and drag effect modules left or right to reorder them in the signal chain.

The Pitch & [Throat,](#page-24-1) [Breath,](#page-24-2) and [Duet](#page-24-3) modules comprise the Pitch FX section. These modules can be enabled/disabled individually, but cannot be reordered on the Effects Panel.

*Note: The 'Throat' parameter of the Pitch & Throat module, and the entire Breath module will be disabled if [Formant](#page-18-1) correction is disabled.*

### <span id="page-12-0"></span>**Motion: Pattern Generator**

#### <span id="page-12-1"></span>**Open Motion View**

Place Auto-Tune EFX+ on an audio track in your DAW. For best results, use it on a vocal track with only one singer, or an instrumental track that does not include chords or multiple pitches sounding at once.

Set the View [Switch](#page-15-1) to Motion to make its controls visible.

#### <span id="page-12-2"></span>**Set Pattern Tempo**

If your project includes accurate tempo information, turn on Host [Sync](#page-31-1) to synchronize the Motion pattern to the project's tempo.

With Host Sync on, you can set the [Motion](#page-31-1) Tempo to various divisions of the beat. Otherwise, turn Host Sync off, and specify the Tempo in beats per minute.

#### <span id="page-12-3"></span>**Dial In the Motion Glide and Trigger Mode**

The [Motion](#page-31-0) Glide setting affects the way patterns sound (specifically the speed of transitions between notes). [Trigger](#page-30-1) Mode offers three different options for how patterns are triggered.

#### <span id="page-12-4"></span>**Choose a Motion Pattern**

Select a Motion Pattern from the Pattern [Browser,](#page-29-1) or click the arrow buttons on either side of the pattern display to jump to the next pattern or the previous pattern.

#### <span id="page-12-5"></span>**Trigger the Pattern**

If the [Motion](#page-30-1) Trigger Mode is set to Momentary, you can trigger patterns by holding down the Play [Motion](#page-30-0) button (or automate that parameter using your DAW's automation features.) If the Motion Trigger Mode is set to Auto, it will be triggered by incoming audio.

## <span id="page-13-0"></span>**Views**

Auto-Tune EFX+ includes two different interface views. Switching to a different view hides some controls, but does not disable them.

EFX View shows the controls for the [EFX](#page-22-0) multi-effects rack. Motion View shows the controls for the [Motion](#page-29-0) Pattern Generator.

All of the Pitch [Correction](#page-17-0) Controls (such as Retune Speed and Humanize) and [Global](#page-14-0) [Controls](#page-14-0) are visible in both views. The two views are shown side by side below:

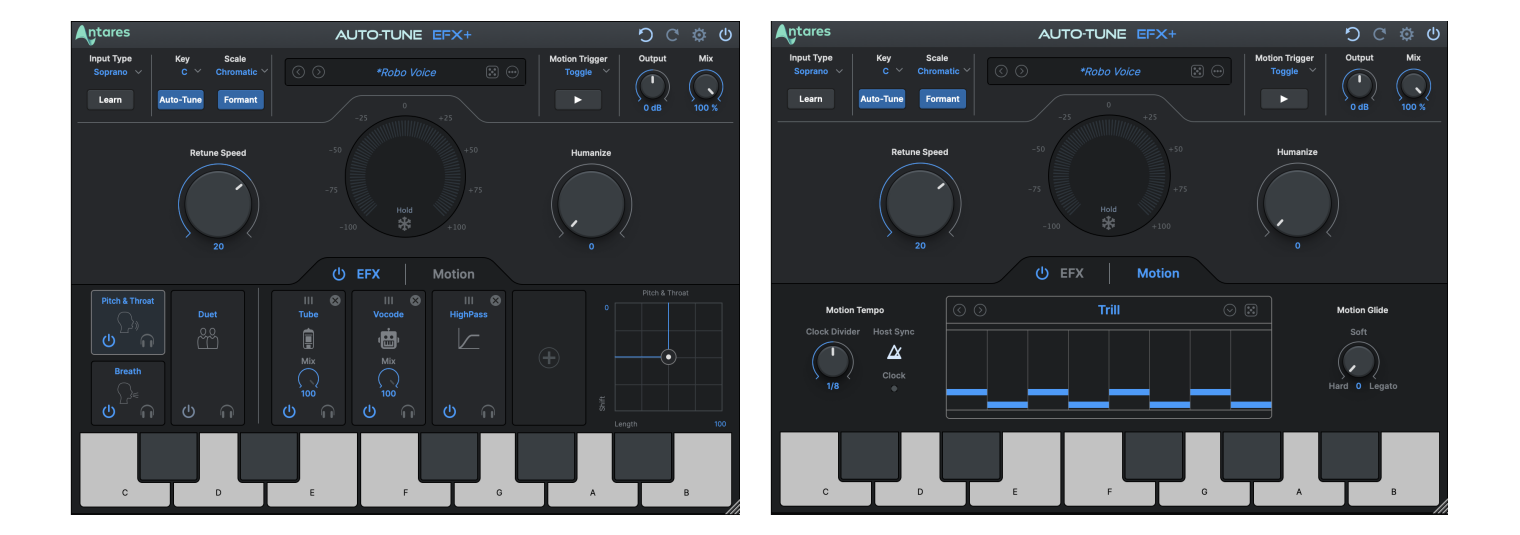

# <span id="page-14-0"></span>**Global Controls**

#### <span id="page-14-1"></span>**Auto-Tune Central**

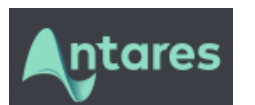

Click on the Antares Logo to open **Auto-Tune Central**, a separate application used to manage license activations.

#### <span id="page-14-2"></span>**Undo**

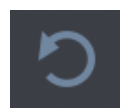

Click the **Undo** button to reverse your most recent edit, up to 99 steps.

#### <span id="page-14-3"></span>**Redo**

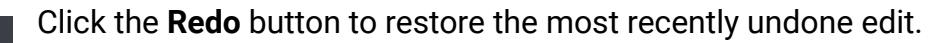

#### <span id="page-14-4"></span>**Settings**

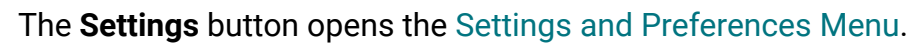

<span id="page-14-5"></span>**Bypass**

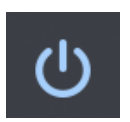

Click the **Bypass** button to disable EFX+ in your DAW. When bypassed, the Bypass button will appear de-illuminated.

#### <span id="page-14-6"></span>**Output**

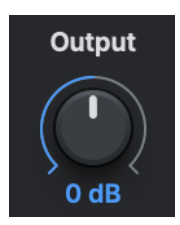

The **Output** knob adjusts the level of audio output by Auto-Tune EFX+.

#### <span id="page-15-0"></span>**Mix**

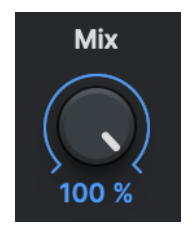

The **Mix** control allows you to mix in the "dry" unprocessed audio of your track with the processed output Auto-Tune EFX+. When Mix is set to 100%, only the processed signal is present in the output.

#### <span id="page-15-1"></span>**View Switch**

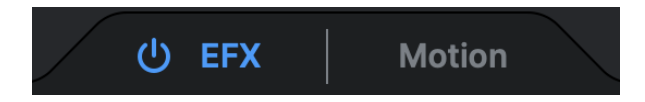

These tabs will switch between the [EFX](#page-22-0) and [Motion](#page-29-0) Views.

The EFX tab shows the controls for the EFX multi-effects rack, and the Motion tab shows the controls for the Motion Pattern [Generator](#page-29-0).

*Note: The controls in the Motion tab remain active even when hidden.*

#### <span id="page-16-0"></span>**Preset Browser**

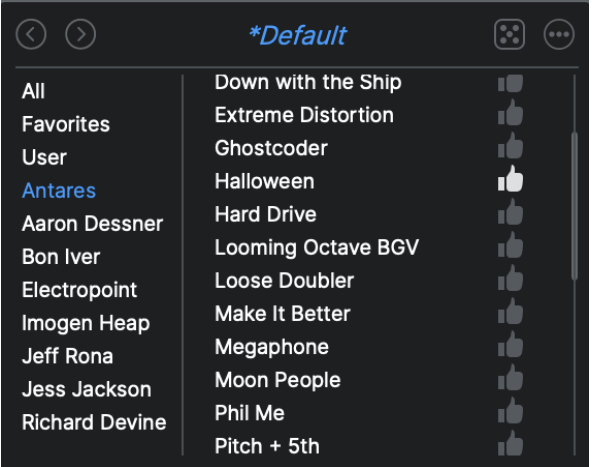

The **Preset Browser** gives you access to an extensive library of multi-effects presets so you can quickly call up classic and innovative vocal effects, and tweak them to create your own signature sound.

We've partnered with some of the most innovative artists in the industry to showcase the creative effects possible with Auto-Tune EFX+ 10.0.

After selecting a preset, you can modify it by selecting a module in the [Effects](#page-23-0) Panel, and then adjusting its parameters with the XY [Pad](#page-28-1). You can also reorder the effects modules by clicking and dragging them to the left or right.

# <span id="page-17-0"></span>**Pitch Correction Controls**

#### <span id="page-17-1"></span>**Input Type**

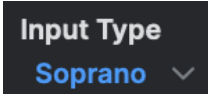

Auto-Tune EFX+ offers a selection of processing algorithms optimized for different types of audio.

For the most accurate pitch detection and correction, choose the **Input Type** that best describes your audio. Options include:

- Soprano
- Alto/Tenor
- Low Male
- **Instrument**
- **Bass Instrument**

#### <span id="page-17-2"></span>**Learn**

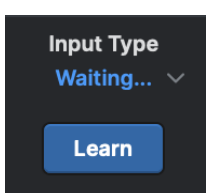

Click the **Listen** button to automatically determine the Input Type.

This feature uses Machine Learning to help you pick an input type that best matches the vocals on your track.

For best results, play back 5 seconds of audio that best represent the typical vocal range of the track.

#### <span id="page-17-3"></span>**Key and Scale**

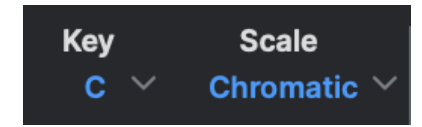

The **Key and Scale** parameters are used to define the set of notes that your audio will be tuned to. For best results, set them to match the actual key and scale of your music.

The Keyboard is automatically updated to show which notes are active for the current Key and Scale selection.

If you're not sure what key your music is in, you can use the [Auto-Key](https://www.antarestech.com/product/auto-key/) plug-in (sold separately) or the Auto-Key Mobile app on your smartphone to automatically detect it and send that information to Auto-Tune EFX+.

#### <span id="page-18-0"></span>**Auto-Tune Pitch Correction**

**Auto-Tune** 

The **Auto-Tune** button allows you to easily enable or bypass all pitch correction processing, independently of the Motion Pattern [Generator](#page-29-0) and EFX [Multi-Effects](#page-11-0) rack.

When this button is on, pitch correction is applied to input audio. When it's off, no pitch correction will be applied.

#### <span id="page-18-1"></span>**Formant**

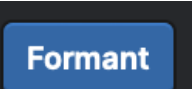

Formants are resonant frequencies resulting from the physical structure of the human mouth and vocal tract.

When a vocal is pitch-shifted without formant correction, the formants are shifted as well, which can result in a less natural-sounding effect. When the **Formant button** is on, Auto-Tune EFX+ automatically corrects the formant frequencies for more natural sounding pitch correction.

The Pitch & [Throat](#page-24-1) effect module also makes use of formant processing, allowing you to adjust fundamental pitch and formant frequencies independently and in real time.

Turning off the Formant button disables formant correction during pitch correction, the Throat Length parameter in the Pitch & [Throat](#page-24-1) module, and the entire [Breath](#page-24-2) module. This can help to minimize CPU usage when formant correction is not needed.

#### <span id="page-19-0"></span>**Retune Speed**

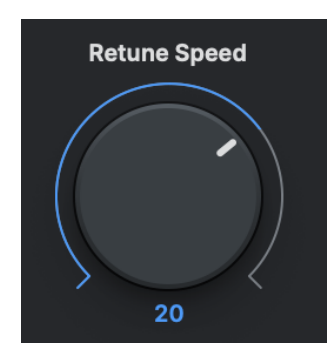

**Retune Speed** controls how rapidly pitch correction is applied to the incoming audio. Setting the Retune Speed to 0 will cause immediate changes from one pitch to another, and will completely suppress any vibrato or deviations in pitch.

For the Auto-Tune Effect, set the Retune Speed close to 0. A setting between 10 and 50 is typical for more natural sounding pitch correction.

Larger values allow through more vibrato and other interpretive pitch gestures, but slow down how rapidly corrections are made.

#### <span id="page-19-1"></span>**Humanize**

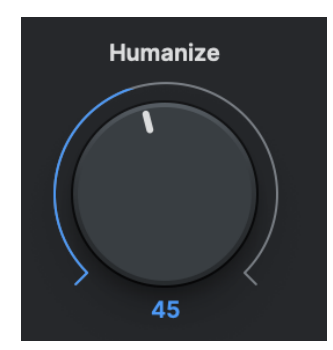

The **Humanize** function allows you to add realism to sustained notes when using fast retune speeds.

It applies a slower Retune Speed only during the sustained portion of longer notes, making the overall performance sound both in tune and natural.

Start by setting Humanize to 0, and adjust the Retune Speed until the shortest problem notes in the performance are in tune. If sustained notes sound unnaturally static, increase the Humanize setting until they sound more natural.

#### <span id="page-20-0"></span>**Pitch Display and Pitch Change Meter**

<span id="page-20-1"></span>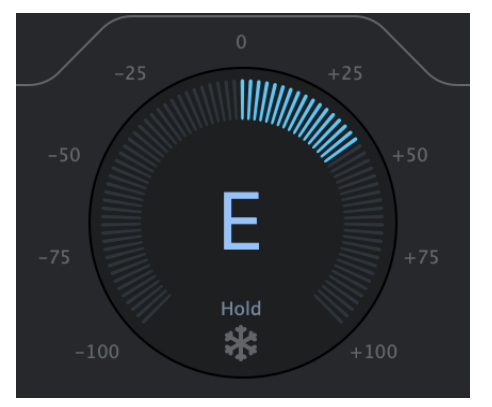

#### **Pitch Display**

The **Pitch Display** shows you the letter name of the pitch that Auto-Tune EFX+ is currently outputting.

This may be different than the pitch that it is detecting, if the detected pitch is not part of the current scale.

To see the pitch that's being detected in the incoming audio, look for the key highlighted in blue on the [Keyboard.](#page-21-0)

#### <span id="page-20-2"></span>**Pitch Change Meter**

The **Pitch Change Meter** (which wraps around the Pitch Display) shows you how much the pitch is being changed, measured in cents. When a detected pitch is sharp, the meter lights up orange, and wraps to the left. Flat pitches turn the meter blue, and wrap to the right.

For example, if the indicator bar has moved to the left to -50, it indicates that the input pitch is 50 cents too sharp and Auto-Tune is lowering the pitch by 50 cents to bring the input back to the desired pitch.

#### <span id="page-20-3"></span>**Hold Button**

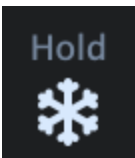

Click and hold the snowflake icon while Auto-Tune is processing audio to freeze both the Pitch Change Meter and the detected pitch key (blue key) on the keyboard for as long as you hold down the mouse button.

#### <span id="page-21-0"></span>**The Keyboard**

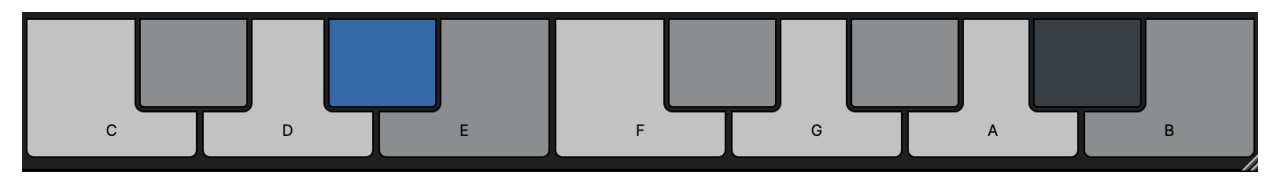

The **Keyboard** displays the current detected pitch by highlighting it in blue, and also allows you to add and remove notes from the scale.

<span id="page-21-1"></span>**On**

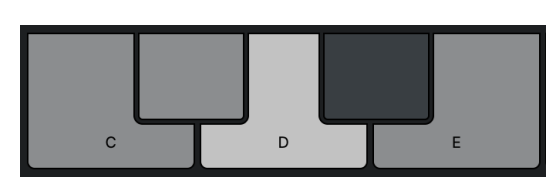

When a note on the Keyboard is **On**, it will appear white or black (depending on which note it is), and input pitches that are closest to that note will be tuned to it.

#### <span id="page-21-2"></span>**Bypass**

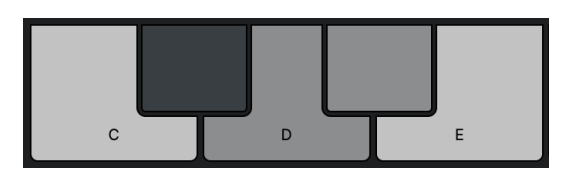

When a note on the Keyboard is set to **Bypass**, it will appear grey, and any incoming pitches that are closest to that note will be tuned to the next closest scale note instead.

#### <span id="page-21-3"></span>**Detected Pitch**

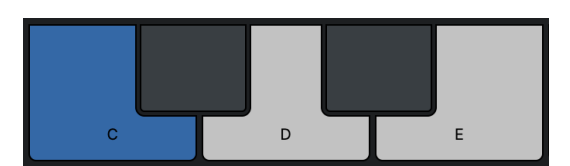

When a note on the Keyboard is highlighted in blue, that indicates the current detected pitch.

# <span id="page-22-0"></span>**EFX: Multi-Effects Rack**

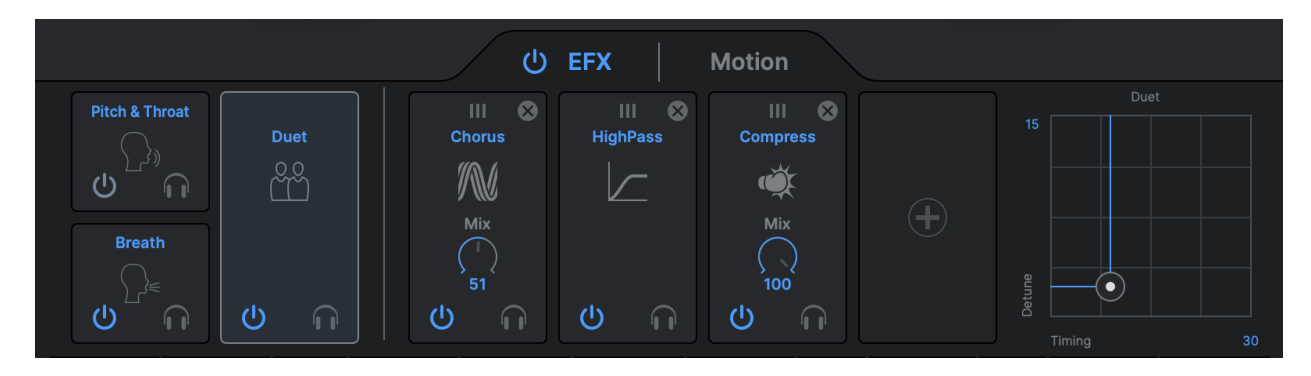

The **EFX: Multi-Effects Rack** includes over a dozen different effects modules, and a collection of factory presets. Factory presets contain a wide variety of sounds that use the Multi-Effects Rack modules and the Motion settings to create a unique palette of sound processing.

Each individual preset combines up to seven effects modules to create a unique effect, and each effect module has two adjustable parameters which can be modified in real time with the XY [Pad](#page-28-1).

After you choose a preset using the Preset [Browser](#page-16-0), the modules that it includes will be displayed in the [Effects](#page-23-0) Panel. Click on a module to select it, then use the XY Pad to control its parameters.

### <span id="page-23-0"></span>**Effects Panel**

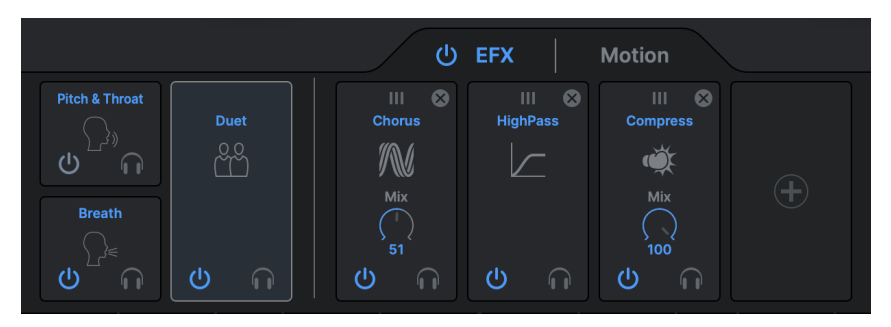

The **Effects Panel** shows the effects modules that are active in the current preset.

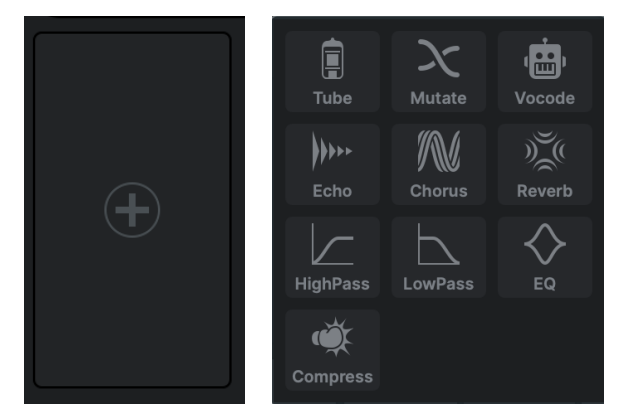

To insert an effect module, click on the '+' button in the middle of an empty module slot, then select an effect from the pop-up menu that appears.

Click on a module on the Effects Panel to select it. When a module is selected, its parameters can be adjusted with the XY [Pad.](#page-28-1)

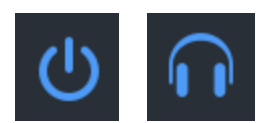

Modules can be bypassed or soloed individually by clicking on their **Power** or **Solo** buttons respectively.

#### <span id="page-23-1"></span>**EFX On/Off**

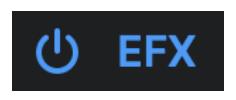

The **EFX On/Off** button turns the EFX processing on and off. When set to off, the EFX multi-effects rack will be bypassed, but the Auto-Tune pitch correction and Motion sections of the plug-in will still be active.

To bypass Auto-Tune EFX+ entirely, click the global [Bypass](#page-14-5) button.

### <span id="page-24-0"></span>**The Effects Modules**

Each effect module has two adjustable parameters, specific to that module, which are controlled using the X and Y axes of the XY [Pad](#page-28-1). Many effect modules also include their own **Mix** knobs, which control their individual balance between unprocessed and processed audio.

The Pitch & [Throat,](#page-24-1) [Breath,](#page-24-2) and [Duet](#page-24-3) modules (collectively referred to as the **Pitch FX** section) are locked to the first three slots of the signal chain. The remaining effects modules can be reordered on the [Effects](#page-23-0) Panel by dragging them left or right.

#### <span id="page-24-1"></span>**Pitch & Throat**

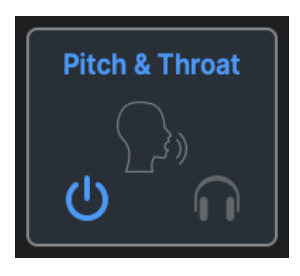

The **Pitch & Throat** module combines dynamic, real-time pitch shifting and adjustable throat modeling (formant shifting).

The X parameter is throat length (formant frequency), and the Y parameter is pitch shift.

*Note: Throat modeling is disabled when the [Formant](#page-18-1) button is turned off.*

#### <span id="page-24-2"></span>**Breath**

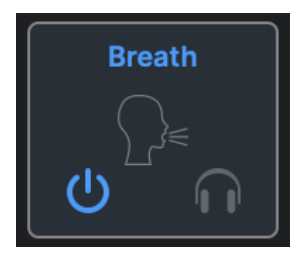

The **Breath** module adds high end "breathiness" to a vocal to make it pop more in a mix.

The X parameter is the cutoff frequency of the high pass filter applied to the audio, and the Y parameter is the wet/dry mix of filtered noise that is added.

*Note: The Breath module is disabled when the [Formant](#page-18-1) button is turned off.*

#### <span id="page-24-3"></span>**Duet**

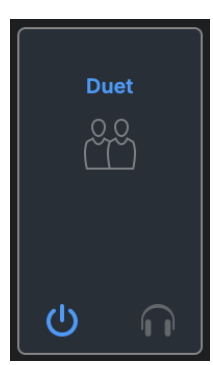

The **Duet** module creates a realistic doubling effect, with adjustable pitch and timing variation.

The X parameter is the amount of timing variation, and the Y parameter is the amount of pitch variation.

For best results, it's recommended to use the stereo version of the plug-in to take full advantage of the stereo nature of this effect.

#### <span id="page-25-0"></span>**Tube**

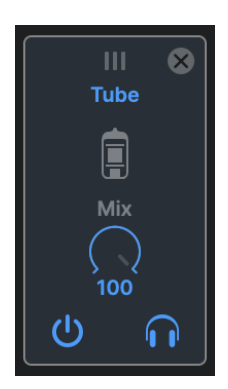

The **Tube** module is designed to emulate the sound of classic analog tube distortion.

The X parameter is the amount of compression and the Y parameter is drive gain.

#### <span id="page-25-1"></span>**Mutate**

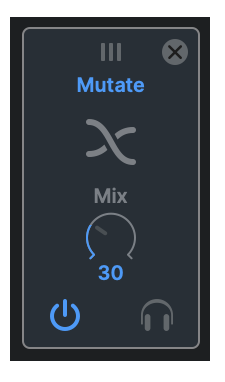

The **Mutate** module is a ring modulator effect designed to produce otherworldly audio transformations and mutations.

The X parameter, Alienize, gives your vocal track the quality of an alien language by chopping it up into small segments and playing each segment in reverse. Adjusting the Alienize parameter sets the length of the speech segments that are reversed.

The Y parameter lets you choose from 24 different varieties of mutation, created with pitch-tracking ring modulation.

### <span id="page-25-2"></span>**Vocode**

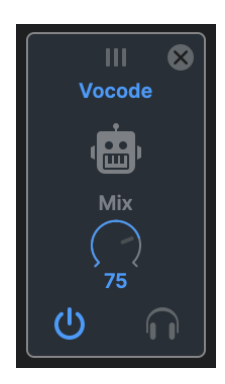

The **Vocode** module is a classic vocoder effect that synthesizes your voice. Discover up to 10 different vintage vocoder styles used in the artist presets.

The X parameter adjusts the wet/dry mix, and the Y parameter pitch shifts the synthesized output.

#### <span id="page-26-0"></span>**Echo**

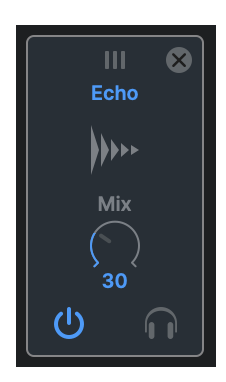

The **Echo** module features a simple delay that adds depth to a vocal.

The X parameter allows you to adjust the delay time in divisions of the beat.

The Y parameter determines how much of the delay's output is fed back into its input. A higher feedback setting results in a longer lasting delay with a slower decay.

#### <span id="page-26-1"></span>**Chorus**

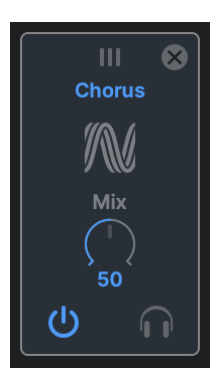

The **Chorus** module is an ensemble style chorus with adjustable depth and rate parameters for creative vocal thickening.

The X parameter adjusts the rate at which delay times are modulated, and the Y parameter adjusts the modulation range of delay times. Higher depth values increase the amount of pitch variation.

#### <span id="page-26-2"></span>**Reverb**

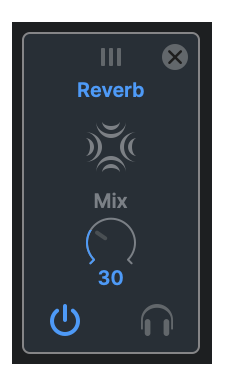

**Reverb** creates a large vocal space with adjustable dampening and room size parameters.

The X parameter determines the room size of the reverb. Higher values simulate the reverberation of larger rooms.

The Y parameter adjusts the absorption of high-frequency content over time.

### <span id="page-27-0"></span>**Highpass**

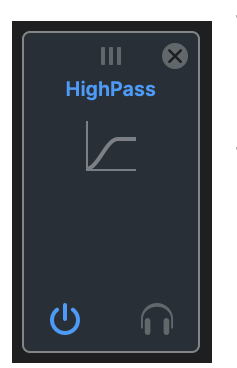

The **Highpass** module is an adjustable high-pass filter for EQ and special effects.

The X parameter adjusts the filter's cutoff frequency, and the Y parameter adjusts the filter Q.

Q determines the sharpness (or width) of the EQ band, allowing you to attenuate or boost a very narrow or wide range of frequencies.

A higher Q setting results in a sharper (narrower) filter band.

#### <span id="page-27-1"></span>**Lowpass**

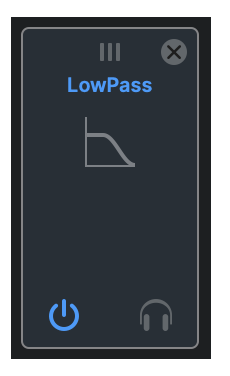

The **Lowpass** module is an adjustable cutoff filter for removing unwanted high frequencies.

The X parameter adjusts the filter's cutoff frequency, and the Y parameter adjusts the filter Q.

Q determines the sharpness (or width) of the EQ band, allowing you to attenuate or boost a very narrow or wide range of frequencies.

A higher Q setting results in a sharper (narrower) filter band.

#### <span id="page-27-2"></span>**EQ**

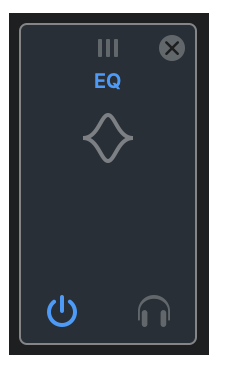

The **EQ** module is an adjustable bell curve node for taming or boosting a specific frequency range.

The X parameter adjusts the frequency of the band, and the Y parameter adjusts its gain. The higher the gain, the more the selected frequency will be boosted.

#### <span id="page-28-0"></span>**Compress**

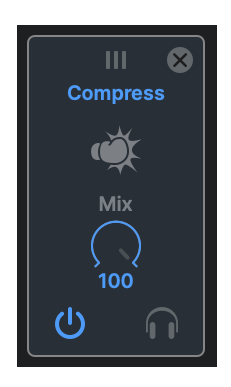

**Compress** is a simple opto-style compressor great for applying gain reduction to a vocal.

The X parameter determines the amount of gain reduction applied to the audio, and the Y parameter adjusts the output gain of the audio after being compressed.

### <span id="page-28-1"></span>**XY Pad**

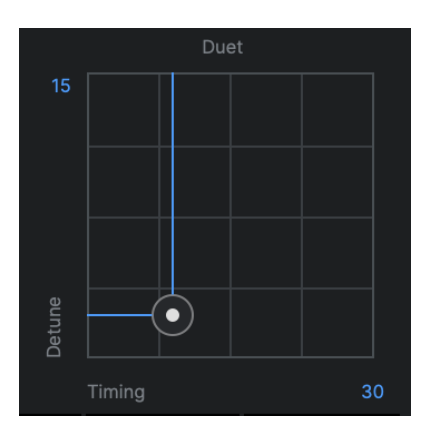

The **XY Pad** gives you real-time control of two parameters at once for each of the effects modules.

Select a module in the [Effects](#page-23-0) Panel to control its parameters with the XY Pad.

See the Effects [Modules](#page-24-0) section for information about which parameters can be controlled for each effects module.

# <span id="page-29-0"></span>**Motion: Pattern Generator**

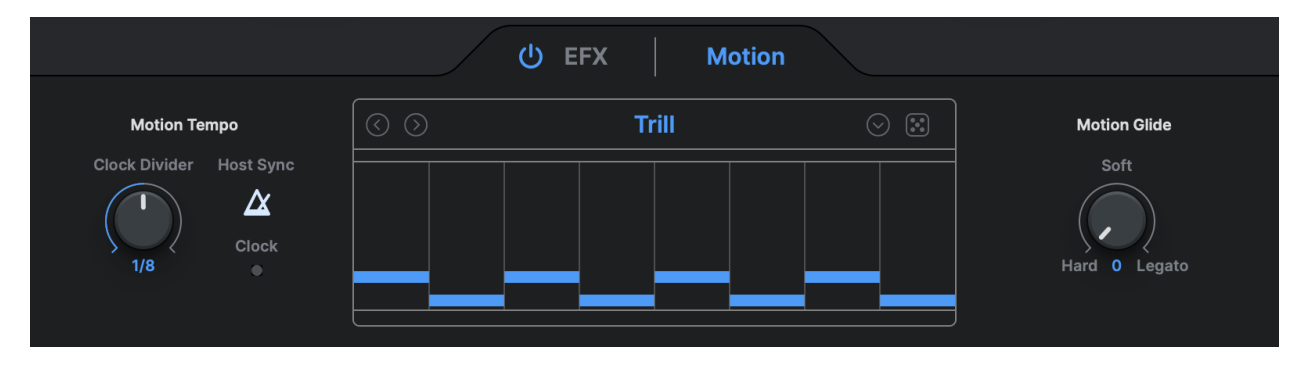

The **Motion Pattern Generator** lets you create new melodies and hooks by automatically pitch-shifting your original vocal or instrumental tracks along a rhythmic pitch pattern.

Motion View features an extensive library of Motion patterns that intelligently adapt to match the key and tempo of your project. Determine the speed of the pattern based on tempo or subdivision. You can also choose between three distinct pattern styles: Hard, Soft, Legato, or dial in something in between with the [Motion](#page-31-0) Glide control.

The Pattern [Browser](#page-29-1) gives you a piano roll visualization of each pattern, making it easy to browse the pattern library and quickly find the melodic shape you're looking for.

Three different [Motion](#page-30-1) Trigger Modes allow you to trigger patterns manually, toggle them on and off, or trigger automatically when an incoming pitch is detected.

#### <span id="page-29-1"></span>**Pattern Browser**

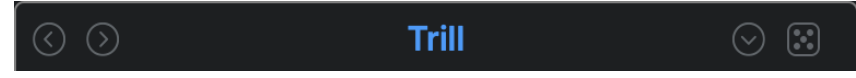

The **Pattern Browser** allows you to choose from an extensive library of Motion patterns, and also gives you a visual display of the currently selected pattern.

To choose a Motion pattern, open the dropdown menu, click the arrow buttons to select patterns sequentially, or click the random button.

#### <span id="page-30-0"></span>**Play Motion**

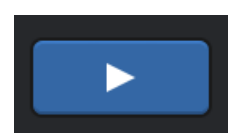

The **Play Motion** button is used to trigger Motion patterns. The [Motion](#page-30-1) [Trigger](#page-30-1) Mode parameter offers three different modes of operation.

#### <span id="page-30-1"></span>**Motion Trigger Mode**

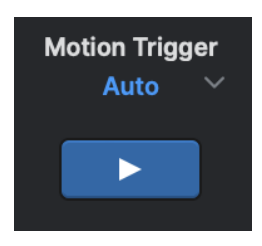

The **Motion Trigger Mode** menu offers three different methods for triggering Motion patterns.

#### <span id="page-30-2"></span>**Momentary**

In **Momentary** mode, the Play [Motion](#page-30-0) button acts as a momentary trigger. Motion patterns are generated when the button is pressed, for as long as the button is held down.

#### <span id="page-30-3"></span>**Toggle**

In **Toggle** mode, the Play [Motion](#page-30-0) button acts as an on/off switch. When set to on, it triggers a new pattern as soon as pitched audio is detected.

When the Play Motion button is on, the motion will loop continuously until the button is turned off. Motions will only be audible when there is audio present that can be pitch shifted. This means that it will sometimes be perceived to "start" in the middle of the pattern, rather than always starting at the beginning.

#### <span id="page-30-4"></span>**Auto**

In **Auto** mode, the Play [Motion](#page-30-0) button is automatically enabled and does not need to be manually controlled to trigger pattern playback.

Motions are triggered as soon as pitched audio is detected. However, unlike the other Trigger Modes, if there is a gap in the audio, the pattern will reset and start again as soon as audio is detected. This guarantees that the pattern will start with the first note whenever it detects a new segment of audio.

Turning off the Play Motion button in this trigger mode will bypass Motion playback.

#### <span id="page-31-0"></span>**Motion Glide**

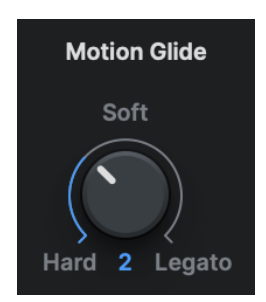

The **Motion Glide** knob controls the speed of pitch shifting during transitions between individual notes in the selected Motion pattern.

New in Auto-Tune EFX+ 10.0 is the ability to dial in values between the Hard, Soft, and Legato settings. This gives you more control over the speed of note transitions.

At the **Hard** setting, pitch shifting from one note to the next is nearly instantaneous. This creates a pronounced Auto-Tune Effect, similar to setting the [Retune](#page-19-0) Speed to 0.

At the **Soft** setting, pitch shifting between notes in the pattern happens a little more slowly, creating a slightly smoother style of note transition.

The **Legato** setting slows down the transition speed further, for an even smoother and more gradual transition style.

#### <span id="page-31-1"></span>**Motion Tempo**

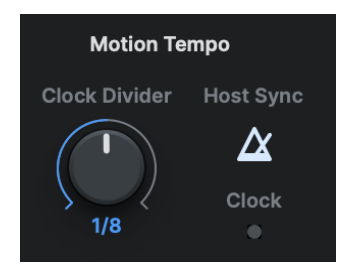

The **Motion Tempo Knob** allows you to set the speed at which Motion patterns are played.

When the **Host Sync** button is on, the motion tempo will synchronize to the DAW project. The **Clock Divider** knob specifies the tempo in divisions of the beat (e.g. ¼, or <sup>1/8</sup>).

When Host Sync is off, tempo is specified in beats per minute (bpm), and the Clock Divider knob is replaced by a BPM knob.

When Host sync is on during playback, the Receiving Clock indicator will light up to indicate that tempo information from the DAW is being received.

If Host Sync is On but the Receiving Clock indicator does not light up during audio playback, Auto-Tune may be unable to automatically synchronize with the DAW's project tempo. The Receiving Clock indicator will turn off when audio playback is stopped because DAW tempo information is not being received at that time.

# <span id="page-32-0"></span>**Settings and Preferences**

<span id="page-32-1"></span>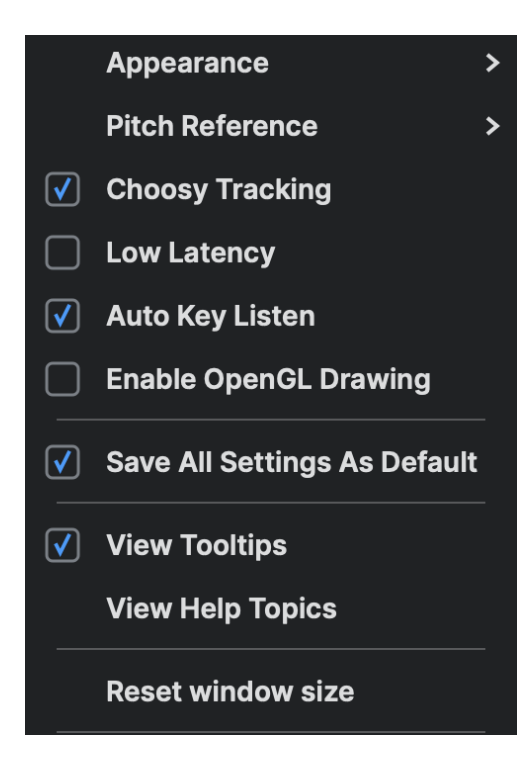

The **Settings and Preferences Menu** allows you to customize your experience with Auto-Tune EFX+. After making your selections, you may save them as default for all future instances of Auto-Tune EFX+.

#### **Appearance**

**Appearance** determines the theme of the Auto-Tune EFX+ GUI. Options include:

- Light
- Dark
- System

If 'System' is selected, Auto-Tune EFX+ will follow the Appearance settings of your Mac or PC.

#### <span id="page-32-2"></span>**Pitch Reference**

Auto-Tune EFX+ can apply pitch correction to stereo tracks while maintaining phase coherence between the two channels. The **Pitch Reference** setting lets you choose which of the stereo tracks will be used to analyze the pitch.

If one channel is cleaner or better isolated than the other, select that channel as the pitch reference.

When using Auto-Tune EFX+ on a stereo track, both channels should feature the same source material (e.g. a single vocal performance, recorded in stereo using two microphones).

#### <span id="page-32-3"></span>**Choosy Tracking**

In most cases, **Choosy Tracking** should be left on. Try turning it off if audio is noisy or poorly isolated and pitch correction becomes unreliable.

#### <span id="page-33-0"></span>**Low Latency**

If you plan to use Auto-Tune EFX+ in a live performance or monitor through it in real time while recording, enable **Low Latency** to minimize any processing delay. However, for highest quality audio processing, you may want to disable it when using the [Pitch](#page-24-1) & [Throat](#page-24-1) effect.

#### <span id="page-33-1"></span>**Auto-Key Listen**

[Auto-Key](https://www.antarestech.com/product/auto-key) is a plug-in (sold separately) that automatically detects the key of your music, and then sends that information to Auto-Tune EFX+.

The only time you should need to turn this off is when you are using Auto-Key, but you want this specific instance of Auto-Tune EFX+ to ignore key and scale information coming from it.

#### <span id="page-33-2"></span>**Enable OpenGL Graphics**

Auto-Tune EFX+ uses OpenGL for improved graphics on computers with compatible graphics card hardware.

To improve performance, OpenGL is disabled by default on Mac. On Windows, OpenGL is enabled by default.

If you notice poor CPU or graphics performance when working with many instances of Auto-Tune EFX+, try changing this preference.

#### <span id="page-33-3"></span>**Save All Settings As Default**

Check this box to set the default settings for any new instances of Auto-Tune EFX+.

#### <span id="page-33-4"></span>**View Tooltips**

Tooltips are helpful hints that pop up when you hover over one of the controls in Auto-Tune EFX+. If you don't want to see them, you can turn them off here.

#### <span id="page-34-0"></span>**View Help Topics**

Click to open the Auto-Tune EFX+ 10.0 Help [Page](https://antaresaudiotechnologies.my.site.com/s/article/Auto-Tune-EFX-10-0-Help-Page) in your web browser. This article contains tutorial videos, answers frequently asked questions, and will direct you to other relevant articles in the Antares Knowledge Base.

#### <span id="page-34-1"></span>**Reset Window Size**

The Auto-Tune EFX+ plug-in window is completely resizable, and stays sharp at any size. Click and drag the plug-in window from the bottom right corner to resize the GUI to your liking.

Use this setting to reset the window size back to its default size.